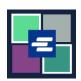

## KC SCRIPT PORTAL QUICK START GUIDE: REQUEST A HEARING

This quick start guide will help you request a recording of a hearing.

Note: To do this, you must be logged in to your Portal account.

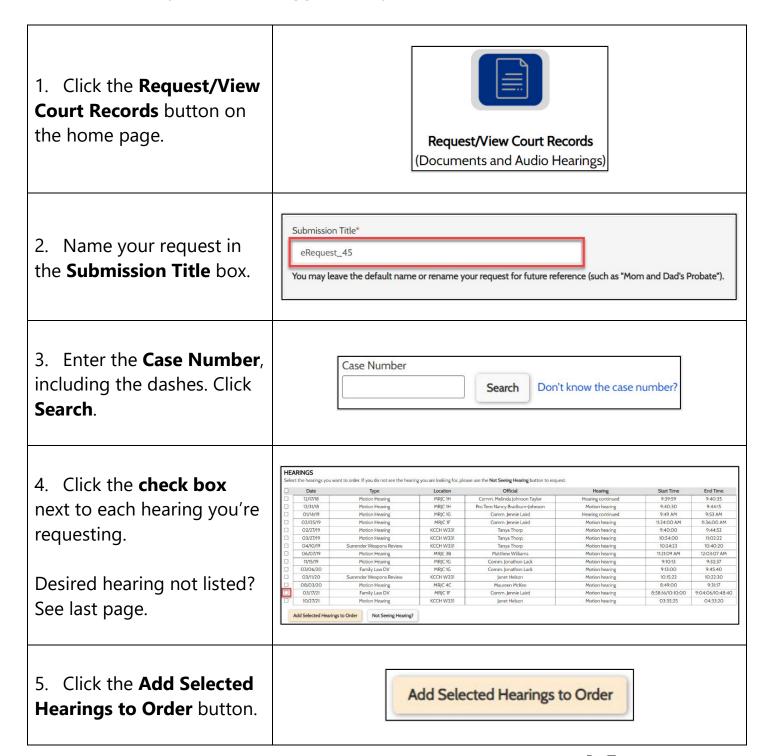

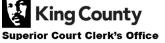

6. You may now choose to Expedite This Case for \$30.00 (your request will be completed within 1 business day) Electronically delivered documents (if not exempted) are immediately available and cannot be expedite this case. expedited. HEARINGS You can change the start and stop times to order a partial hearing. Audio Type: FTR File > Audio Type 12/31/18 Motion Hearing Motion hearing 09:40:30 AM 0 - 09:44:15 AM 0 ∨ Electronic \$25.00 7. Select the **Audio Type** 06/07/19 Motion Hearing Motion hearing 11:21:09 AM ( - 12:03:07 PM ( FTR File Electronic INCLUDED for all hearings or for each 03/17/21 Family Law DV Motion hearing 08:58:16 AM () - 09:04:06 AM () ✓ Electronic INCLUDED × FTR File hearing. Your Order: 3 items Your Cost: \$25.00 Submit Orde **HEARINGS** You can change the start and stop times to order a partial hearing. Audio Type: FTR File ✓ udio Type 8. To request a partial 12/31/18 Motion Hearing Motion hearing 09:40:30 AM () - 09:44:15 AM () FTR File ✓ Electronic \$25.00 recording, click the **clock** 06/07/19 Motion Hearing Motion hearing 11:21:09 AM () - 12:03:07 PM () ✓ Electronic INCLUDED × FTR File 03/17/21 Family Law DV Motion hearing 08:58:16 AM (0) - 09:04:06 AM (0) → Electronic INCLUDED × FTR File icon to adjust the start and Your Order: 3 items stop time. Your Cost: \$25.00 Submit Order 9. If you'd like to request Add another Case hearing recordings from multiple cases, click the Add Another Case button and repeat steps 3-8. Add another Case You'll see additional cases added to your order as new Expedite This Case for \$30.00 (your request will be completed within 1 business day) Electronically delivered documents (if not exempted) are immediately available and cannot be tabs.

expedited.

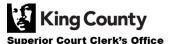

10. Review your request. Click the **Submit Order** button to add it to your cart where you can complete your payment process.

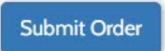

If you don't see the hearing you're looking for, click the Not Seeing Hearing? **Not Seeing Hearing?** button. **HEARINGS** If you don't see a hearing you believe to be on the case, please submit the information you know about it. Date of Hearing mm/dd/yyyy 🗖 Recording Start Time --:--: O Recording Stop Time Enter the hearing --:--: O Comments information you know, click Add to Order, then continue from step 6. Add to Order

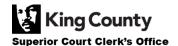